# Membership Organisation Dashboard

Last Modified on 21/05/2021 11:18 am AEST

## Quick Steps: Members > Dashboard > Organisation Dashboard

Sisense Dashboard reporting within Membership gives Administrators real time analytics on members and subscription purchases within their membership portal

#### 1. Within the Management Console, select Members from the top menu, then Dashboard from the left menu.

## 2. Select the Organisation Dashboard tab

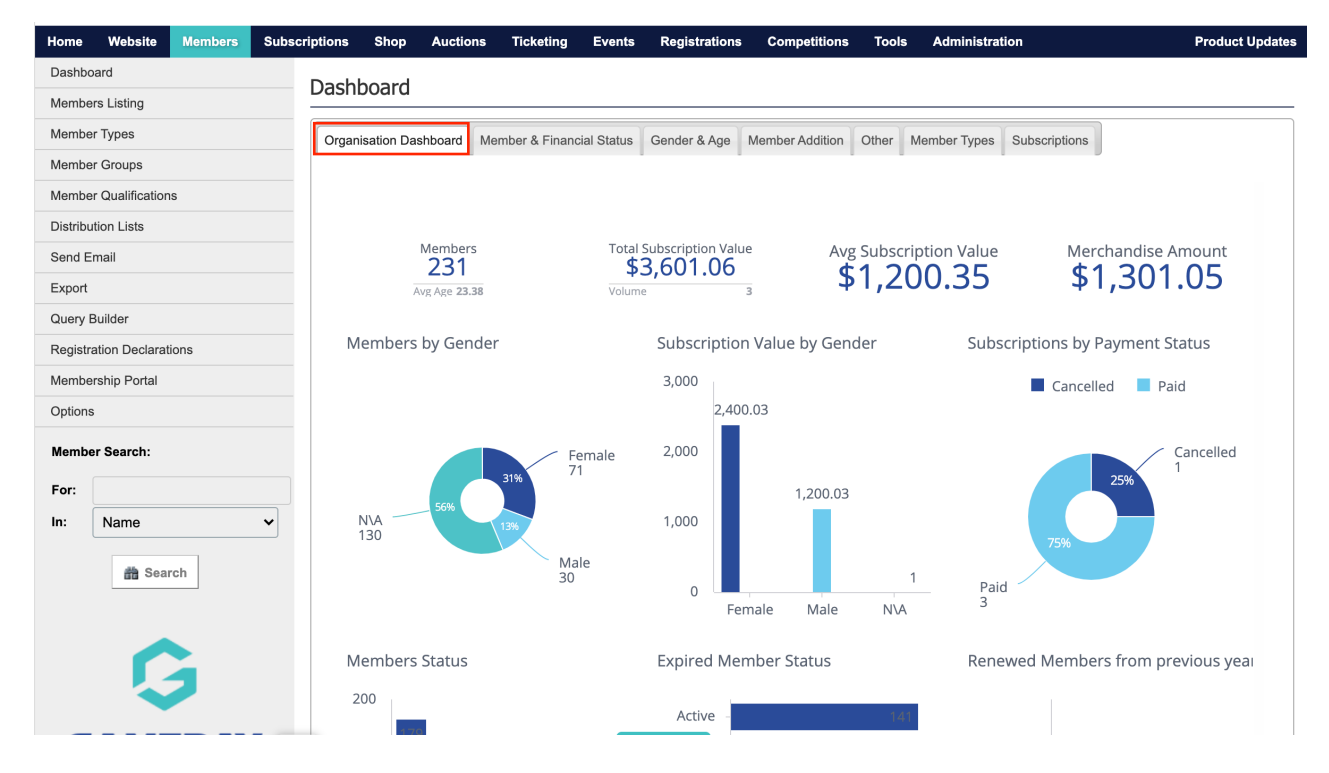

### 3. Here you can view the following analytics:

- Total number of members
- Total Subscription Value
- Average Subscription Value
- Merchandise Amount
- Members by Gender
- Subscr5iption value by gender
- Subscriptions by payment status
- Members Status
- Expired (unfinancial) members status
- Renewed members from the previous year
- 4. Select different areas of the graphs to filter based on what you have selected

5. Hover over a graph to download as CSV or Image (jpg)

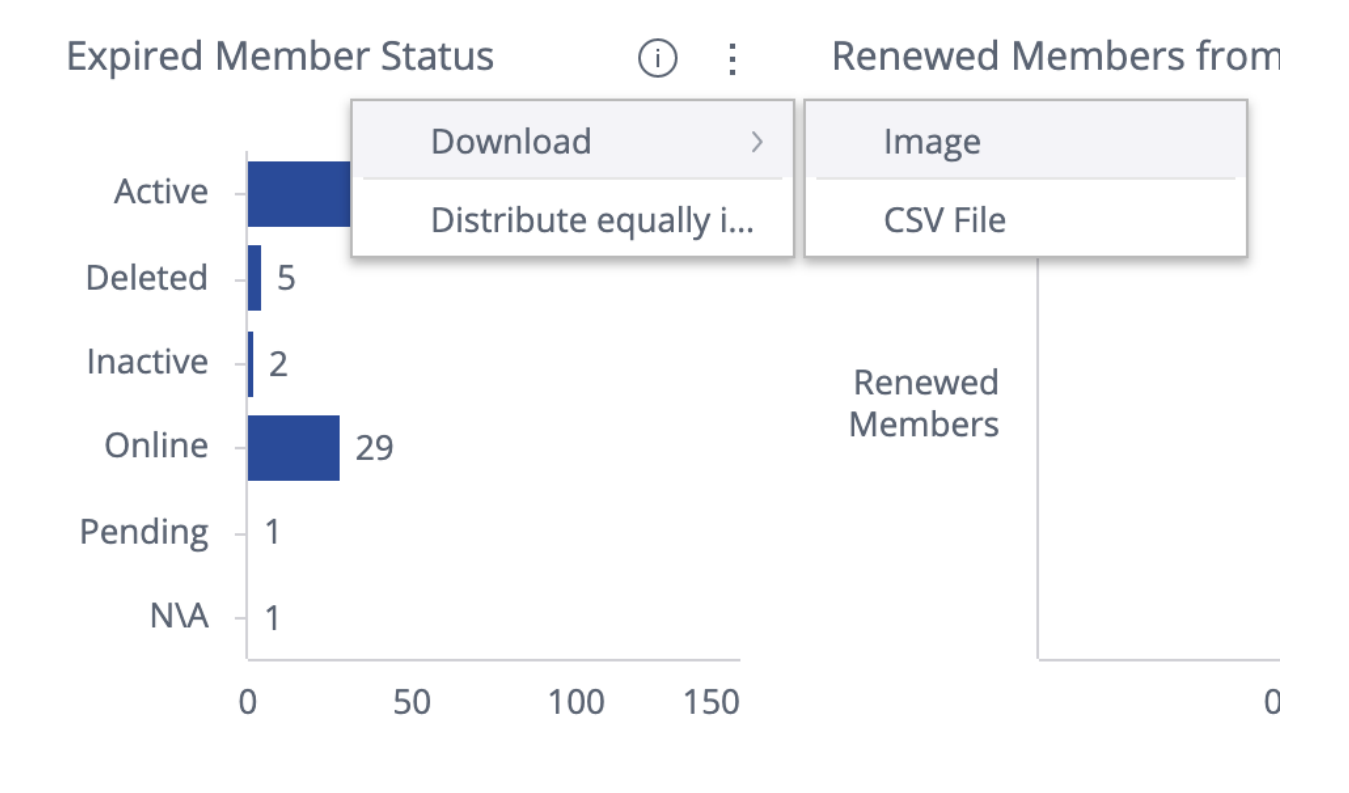